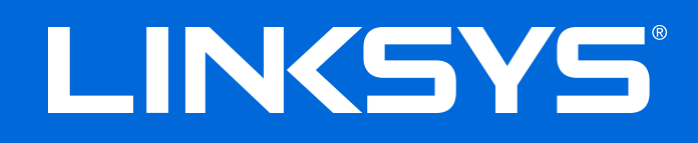

User Guide

# **Max-Stream AC600 Wi-Fi Micro USB Adapter**

WUSB6100M

## **Contents**

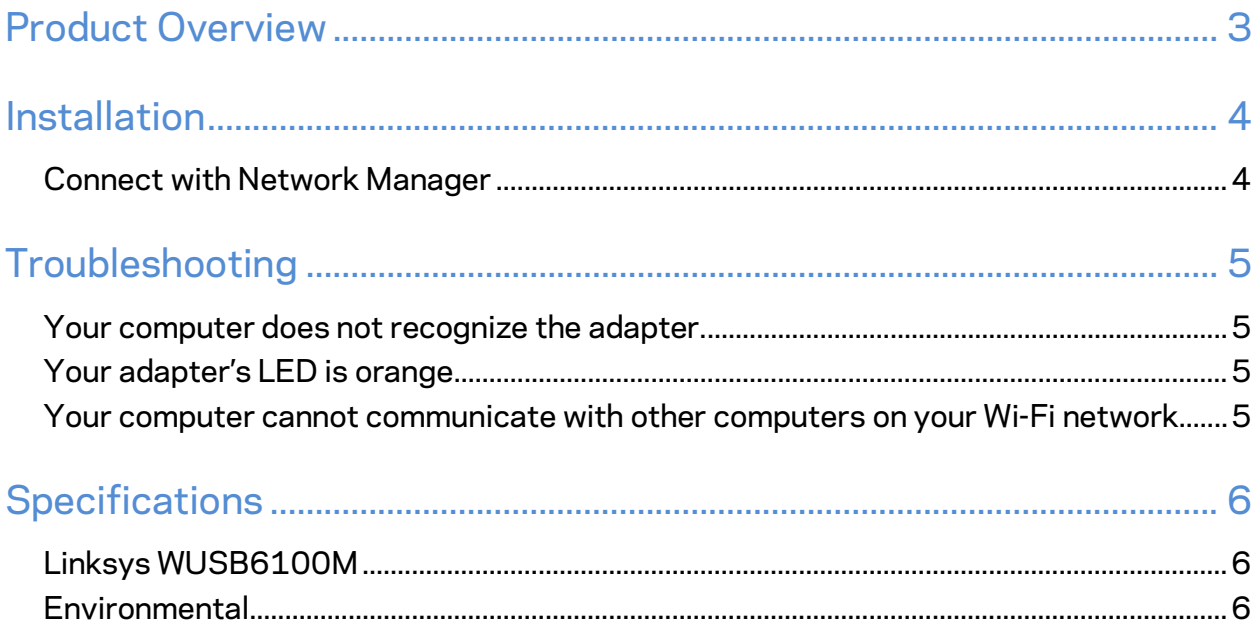

# <span id="page-2-0"></span>Product Overview

The USB6100M adapter upgrades Wi-Fi connectivity on your Windows-based desktop or laptop computer. To help protect your data and privacy, you can configure your home network and this adapter to useWi-Fi Protected Access 2 (WPA2) encryption.

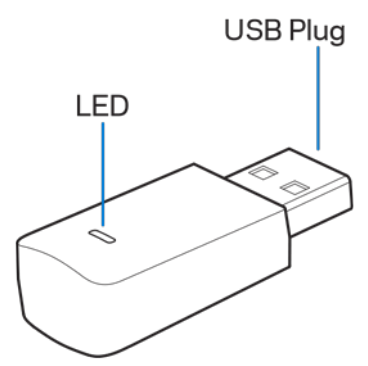

**USB plug—**Connect this end to any available USB port on your computer.

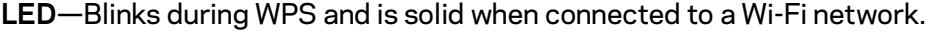

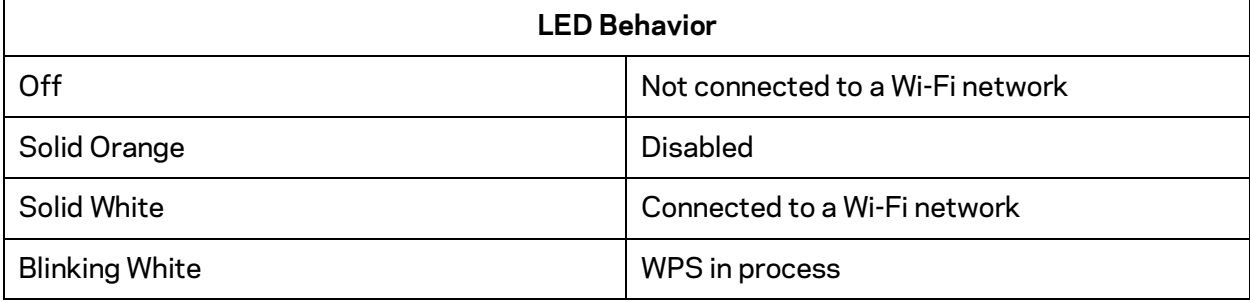

# <span id="page-3-0"></span>Installation

- 1. Insert the USB adapter into an open USB port on your computer.
- 2. Watch your monitor/screen as the device automatically installs.
- 3. Connect to your Wi-Fi network using your computer's network manager.

**Note***—If the adapter did not install automatically, use the provided CD or download and run the driver installation file available at linksys.com/support/wusb6100m.*

### <span id="page-3-1"></span>**Connect with Network Manager**

Choose your operating system.

- Windows 10
- Windows 8.1
- Windows 7

#### **Windows 10**

- 1. Click the Wi-Fi network icon ... The Network menu opens from the right side of the screen, showing you available Wi-Fi networks and your current connection status.
- 2. Choose a network. If prompted, enter any additional required network information (such as password).

#### **Windows 8.1**

- 1. Click Settings in the lower-right corner of the screen.
- 2. Click the Wi-Fi network icon ... The Network menu opens from the right side of the screen, showing you available Wi-Fi networks and your current connection status.
- 3. Choose a network. If prompted, enter any additional required network information (such as password).

#### **Windows 7**

- 1. Click the Wireless Network Configuration utility icon in the lower-right corner of the screen. A list of available Wi-Fi networks will appear.
- 2. Choose a network and click **Connect**.
- 3. If prompted to enter a network security key, type your password (security key) into the network security key field. Click **OK**.

# <span id="page-4-0"></span>Troubleshooting

#### <span id="page-4-1"></span>**Your computer does not recognize the adapter.**

- Make sure that the adapter is properly inserted into your computer's USB port.
- Connect the adapter into a different USB port.

## <span id="page-4-2"></span>**Your adapter's LED is orange.**

- Your adapter has been disabled.
- Go to your computer's network settings page and make sure the adapter was installed.
- Enable the adapter.

## <span id="page-4-3"></span>**Your computer cannot communicate with other computers on your Wi-Fi network.**

- Make sure that the computers are powered on.
- Make sure that the adapter is configured with the same Wi-Fi network name and wireless security settings as the other computers on your Wi-Fi network.

# <span id="page-5-0"></span>**Specifications**

## <span id="page-5-1"></span>**Linksys WUSB6100M**

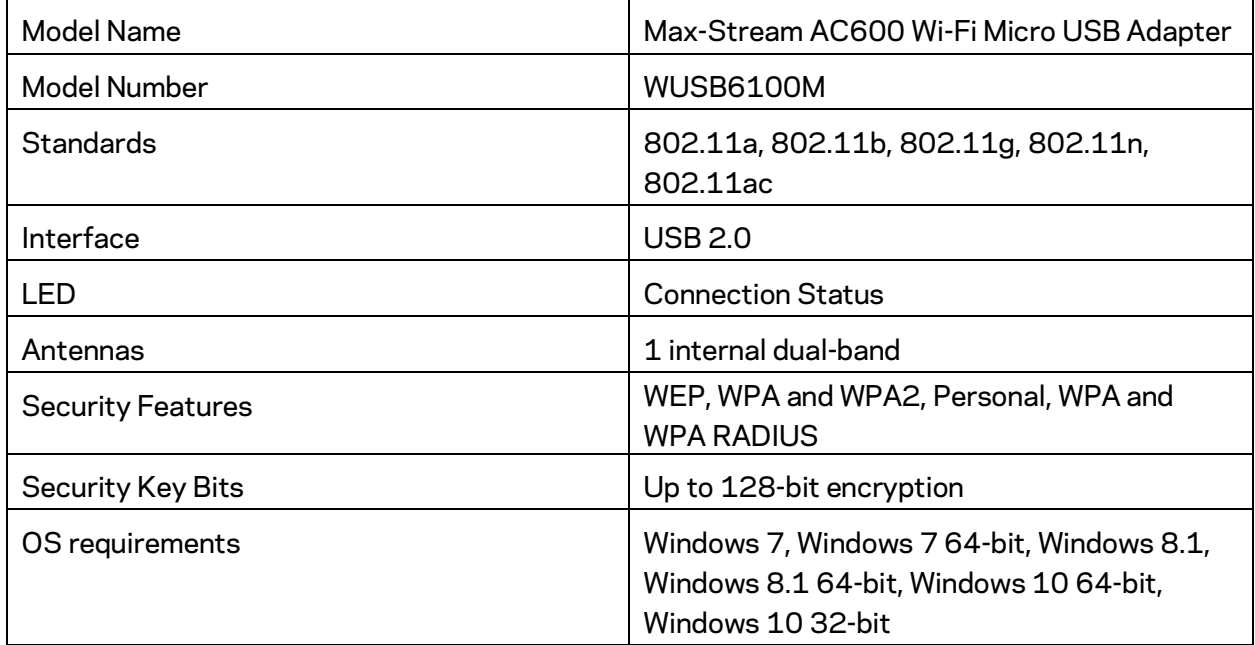

### <span id="page-5-2"></span>**Environmental**

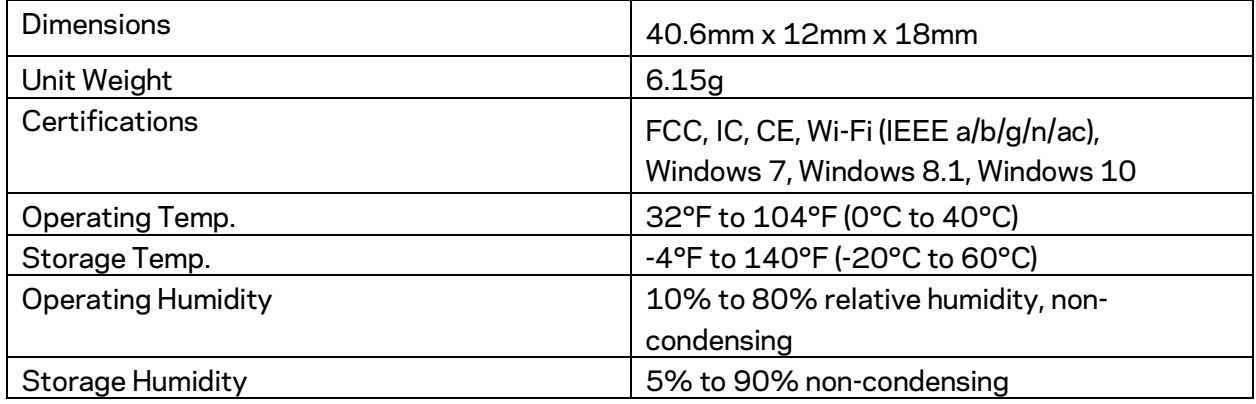

Specifications are subject to change without notice.

#### Notes:

For regulatory, warranty, and safety information, see the CD that came with your USB adapter or go to Linksys.com/support/wusb6100m.

Specifications are subject to change without notice.

Maximum performance derived from IEEE Standard 802.11 specifications. Actual performance can vary, including lower Wi-Fi network capacity, data throughput rate, range and coverage. Performance depends on many factors, conditions and variables, including distance from the access point, volume of network traffic, building materials and construction, operating system used, mix of wireless products used, interference and other adverse conditions.

BELKIN, LINKSYS and many product names and logos are trademarks of the Belkin group of companies. Third-party trademarks mentioned are the property of their respective owners. Licenses and notices for third party software used in this product may be viewed here: http://support.linksys.com/en-us/license. Please contact http://support.linksys.com/enus/gplcodecenter for questions or GPL source code requests.

© 2016 Belkin International, Inc. and/or its affiliates. All rights reserved.

LNKPG-00305 Rev. A02